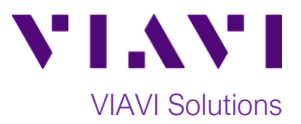

## Quick Card

# **T-BERD®/MTS-5800 Network Tester CPRI Check, Dark Fiber and WDM Loopback Testing**

This quick card describes how to verify that a dark fiber or CWDM/DWDM front-haul link will support error-free CPRI transport at a given line rate, using the T-BERD 5800v2 and a hard loop.

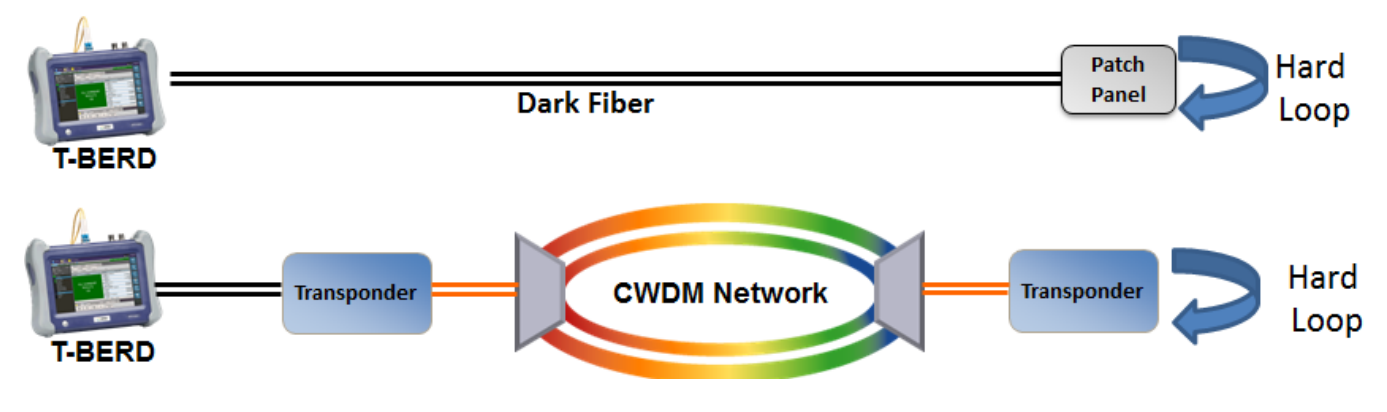

*Figure 1: CPRI Front-haul Network Topologies*

#### **Equipment Requirements:**

- T-BERD/MTS-5800v2 equipped with:
	- o BERT software release V26.2 or greater
	- o CPRI test options:
		- C512GCPRI for CPRI Rate 2 (1228.8M)
		- C524GCPRI for CPRI Rate 3 (2457.6M)
		- C549GCPRI for CPRI Rate 5 (4915.2M)
		- C598GCPRI for CPRI Rate 7 (9830.4M)
- SFP or SFP+ optical transceiver that supports the CPRI rate for the fiber under test
- Single mode jumper cable to connect the T-BERD to the fiber under test
- Single mode loopback plug or jumper cable to loopback the fiber under test
- Fiber optic inspection microscope (VIAVI P5000i or FiberChek Probe)
- Fiber optic cleaning supplies

#### **Information Requirements:**

- CPRI Line Rate
- Pass/Fail Criteria:
	- o Maximum and Minimum Optical Receive Level for looped-back signal
	- o Maximum Round Trip Delay for fiber under test

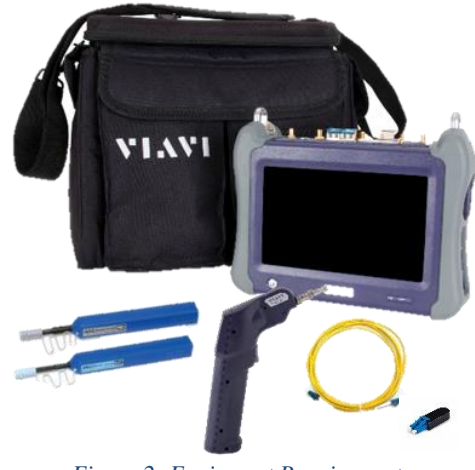

*Figure 2: Equipment Requirements*

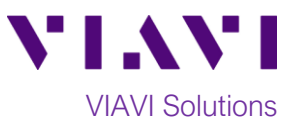

#### **Fiber Inspection Guidelines:**

- Use the VIAVI P5000i or FiberChek Probe microscope to inspect the jumper cable or loopback plug before connection to the optical transceiver.
- Focus the fiber on the screen. If dirty, clean the connector.
- If it appears clean, run inspection test.
- If it fails, clean the fiber and re-run inspection test.
- 

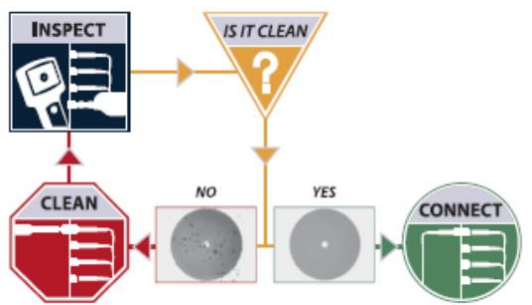

• Repeat until it passes. *Figure 3: Inspect Before You Connect (IBYC)*

#### **Connect to Fiber Under Test:**

- 1. Insert CPRI optics into the Port 1 slot on the top of the T-BERD/MTS 5800.
- 2. After inspecting the fiber end faces, connect the SFP/SFP+ to the fiber under test using an LC-LC jumper cable.
- 3. Loopback far-end of fiber under test using a Single mode Loopback plug or Jumper Cable.

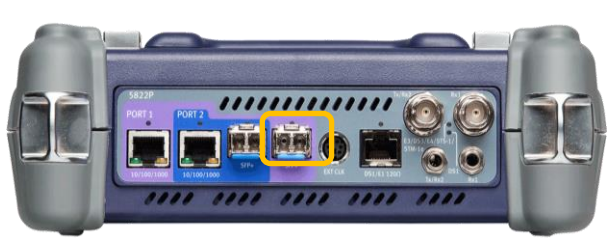

*Figure 4: T-BERD/MTS 5800v2 Dual Port mainframe*

### **Launch Test:**

- 1. Press the Power button  $\bigcirc$  to turn on the test set.
- 2. Using the **Select Test** menu, **Quick Launch**  menu, or **Job Manager**, launch the **CPRI ► Rates 1-7 ► CPRI Check ► Terminate** test on port 1.
- 3. Tap the bottom  $\begin{array}{c} \bullet \end{array}$   $\rightarrow$  button to **Start a New Configuration**.

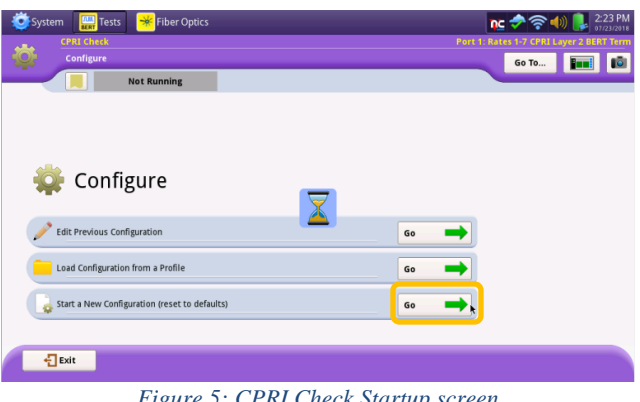

*Figure 5: CPRI Check Startup screen*

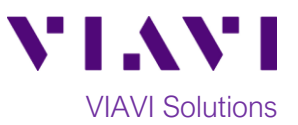

 $nc \nbrace$   $\otimes$  (1)  $l$   $l$   $(1.26 \text{ PM})$ 60 To... **Emi** 0

#### **Configure Test:**

- 1. Select "**Hard Loop**" for the **Far-end Device.**
- 2. Tap  $\begin{array}{ccc} \hline \text{Next} & \rightarrow & \text{to continue.} \end{array}$

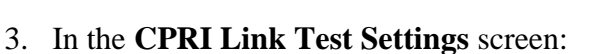

- Set **CPRI Link Test Duration** as follows:
	- i. Line Rate 2 (1228.8 Mbps): 40 min.
	- ii. Line Rate 3 (2457.6 Mbps): 20 min.
	- iii. Line Rate 5 (4915.2 Mbps): 10 min
	- iv. Line Rate 7 (9830.0 Mbps): 5 min.
- Tap the checkbox and set **Optical Rx Level Max Limit (dBm)** to the requirements of the line under test.
- Tap the checkbox and set **Optical Rx Level Min Limit (dBm)** to the requirements of the line under test.
- Tap the checkbox and set **Round Trip Delay Max Limit (µs)** to the requirements of the line under test.
- Set **Pattern Mode** to **ANSI.**
- Set **Pattern** to **2^23-1 ANSI.**

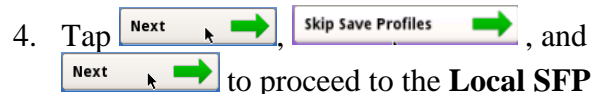

**Verification** screen.

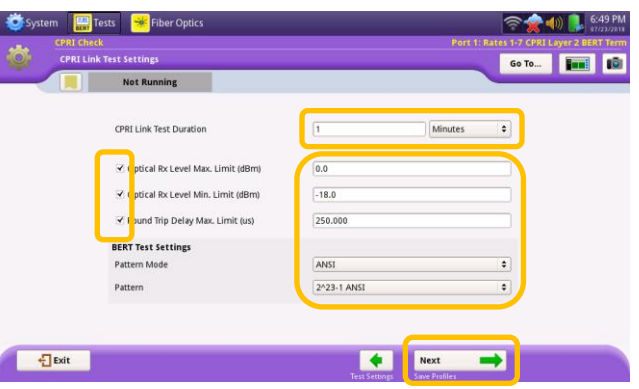

*Figure 6: Test Settings*

Hard Loop

 $\div$ 

Next

➡

Far-end Device

**Select Tests** Local SFP Interface Start-up Sequ  $\times$  BERT

 $\frac{1}{2}$  Exit

*Figure 7: CPRI Link Test Settings*

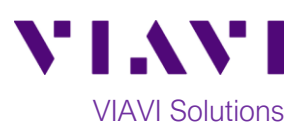

#### **Run Test:**

1. Select the **CPRI Rate** to test.

4. Tap **Run Test** to start the test.

checkmark,  $\sqrt{2}$ 

**Report Info** screen.

- 2. Verify that **Signal Present**, **Sync Acquired**, and **Frame Sync** LEDs are all green.
- 3. Press  $\overrightarrow{Next}$  **to proceed to the Run CPRI Tests** screen.

5. At the end of the test duration, Pass/Fail status for each scheduled test will be

 $x,$   $\mathbb{X}$   $\mathbb{X}$  . Tests for which no pass/fail threshold was specified will have a blue

6. Press  $\overrightarrow{Next}$   $\rightarrow$  twice to proceed to the

indicated by green checkmark,  $\blacktriangledown$ , or red

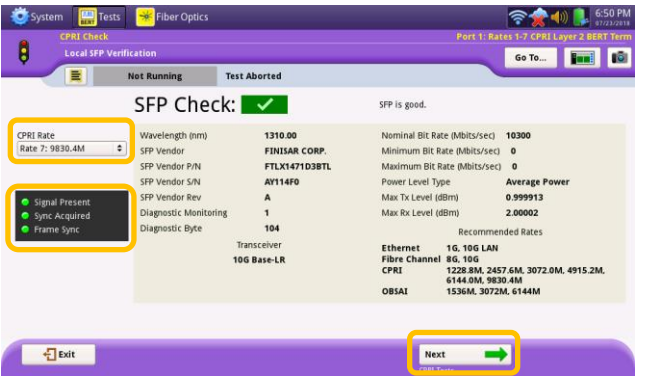

*Figure 8:Local SFP Verification*

令 ★ ⇒ ↓ ₿ Go To... **Emil 10** Test Comple SFP Check  $\sqrt{q}$  $\mathop{\hbox{\rm Run}}\limits_{\hbox{\rm Test}}$  $\sqrt{2}$  $\sqrt{2}$ **RTD**  $\sim$  $\sqrt{2}$ BERT Next  $\frac{1}{2}$  Exit  $\rightarrow$ *Figure 9: Run CPRI Tests screen*

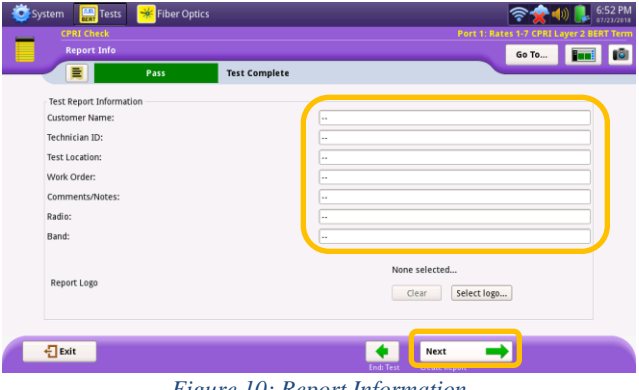

*Figure 10: Report Information*

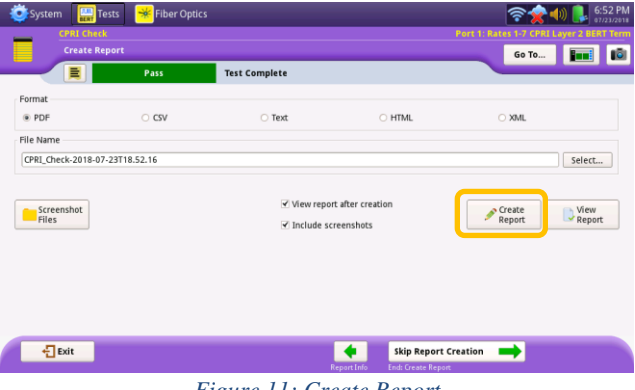

*Figure 11: Create Report*

Contact Us +1 844 GO VIAVI (+1 844 468 4284) To reach the VIAVI office nearest you, visit viavisolutions.com/contacts.

© 2018 VIAVI Solutions Inc. Product specifications and descriptions in this document are subject to change without notice.

#### **Save Report:**

- 1. Enter Customer name, Technician ID, and other desired header information for the report.<br>2.  $\mathsf{Tap}$ <sup>Next</sup>
- to proceed to the **Create Report** screen.

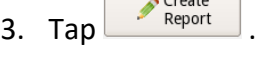

4. After viewing report, tap  $\frac{1}{2}$ <sup>Exit</sup>

 $\overline{\phantom{a}}$  Create